### Sławomir Pieszczek

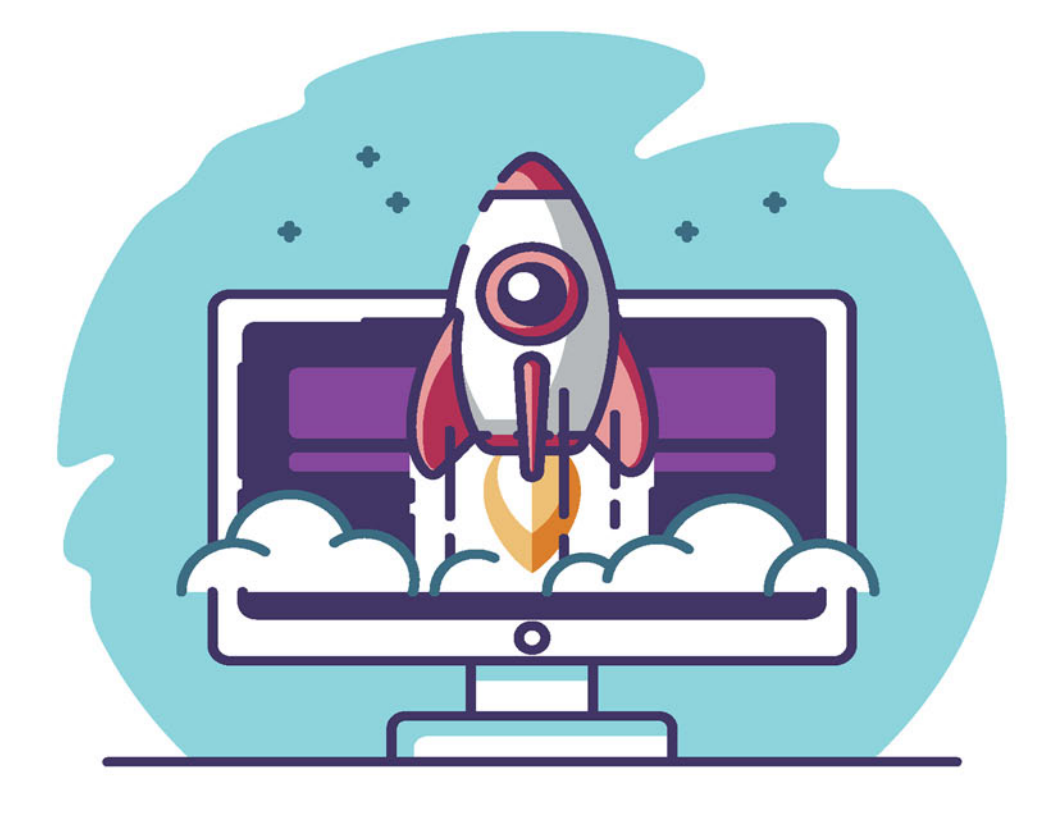

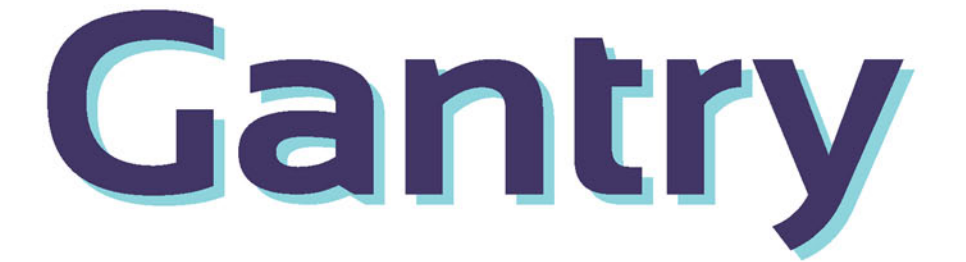

## Tworzenie szablonów dla Joomla!

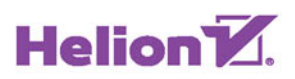

Wszelkie prawa zastrzeżone. Nieautoryzowane rozpowszechnianie całości lub fragmentu niniejszej publikacji w jakiejkolwiek postaci jest zabronione. Wykonywanie kopii metodą kserograficzną, fotograficzną, a także kopiowanie książki na nośniku filmowym, magnetycznym lub innym powoduje naruszenie praw autorskich niniejszej publikacji.

Wszystkie znaki występujące w tekście są zastrzeżonymi znakami firmowymi bądź towarowymi ich właścicieli.

Autor oraz Wydawnictwo HELION dołożyli wszelkich starań, by zawarte w tej książce informacje były kompletne i rzetelne. Nie biorą jednak żadnej odpowiedzialności ani za ich wykorzystanie, ani za związane z tym ewentualne naruszenie praw patentowych lub autorskich. Autor oraz Wydawnictwo HELION nie ponoszą również żadnej odpowiedzialności za ewentualne szkody wynikłe z wykorzystania informacji zawartych w książce.

Redaktor prowadzący: Małgorzata Kulik

Projekt okładki: Studio Gravite / Olsztyn Obarek, Pokoński, Pazdrijowski, Zaprucki

Grafika na okładce została wykorzystana za zgodą Shutterstock.com

Wydawnictwo HELION ul. Kościuszki 1c, 44-100 GLIWICE tel. 32 231 22 19, 32 230 98 63 e-mail: *helion@helion.pl*  WWW: *http://helion.pl* (księgarnia internetowa, katalog książek)

Drogi Czytelniku! Jeżeli chcesz ocenić tę książkę, zajrzyj pod adres *http://helion.pl/user/opinie/kujoom* Możesz tam wpisać swoje uwagi, spostrzeżenia, recenzję.

ISBN: 978-83-283-3532-5

Copyright © Helion 2017

Printed in Poland.

[• Kup książkę](http://helion.pl/page54976~rf/kujoom)

- 
- Oceń książkę • Oceń książkę
- 
- [Księgarnia internetowa](http://helion.pl/page54976~r/4CAKF)<br>• Lubię to! » Nasza społeczność • Lubię to! » Nasza społeczność

## Spis treści

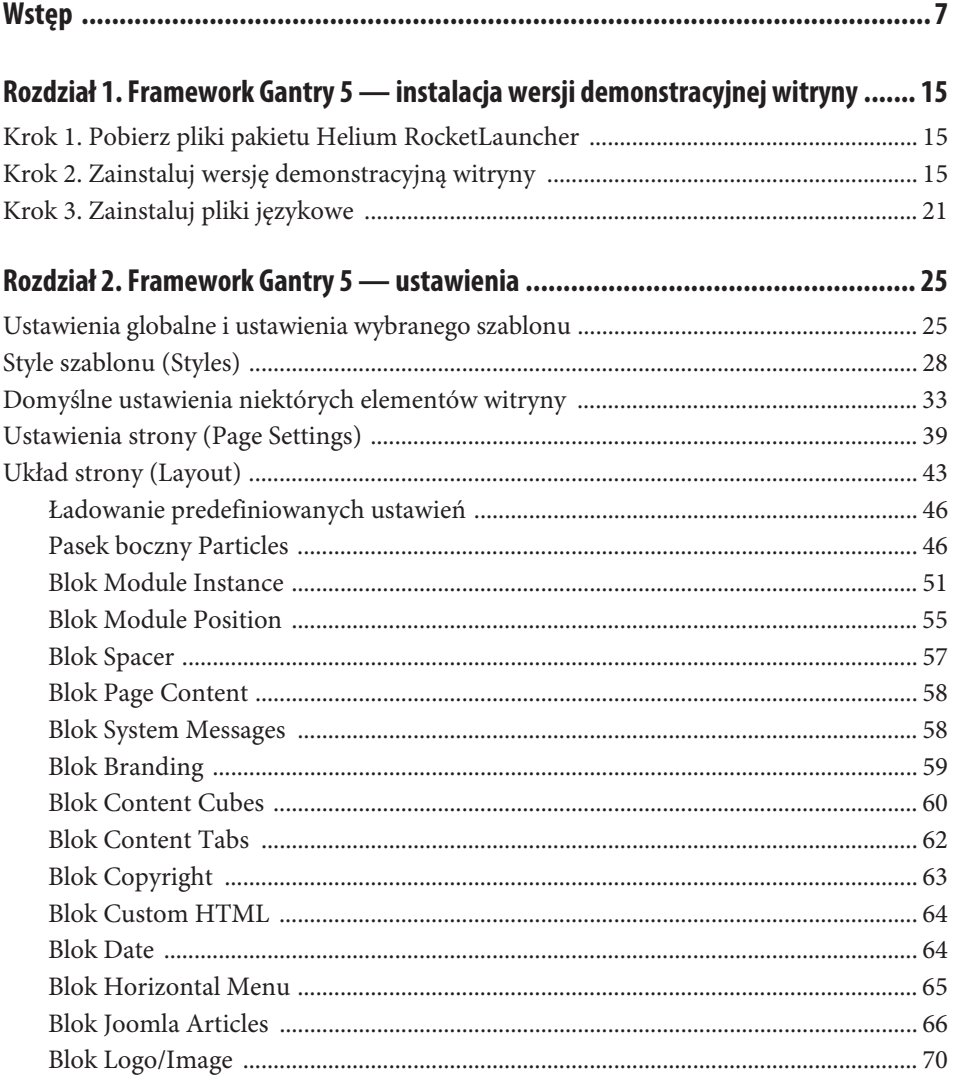

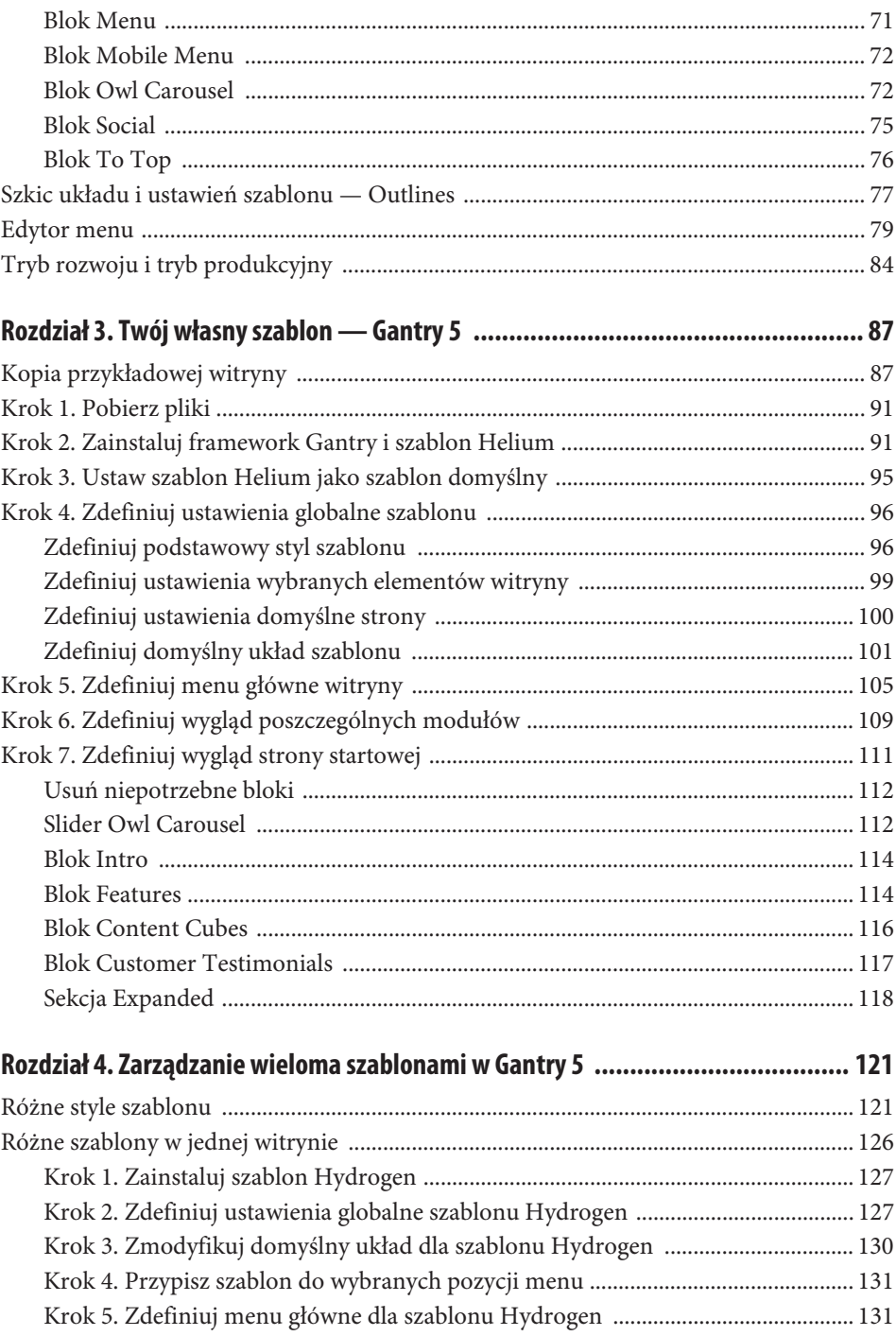

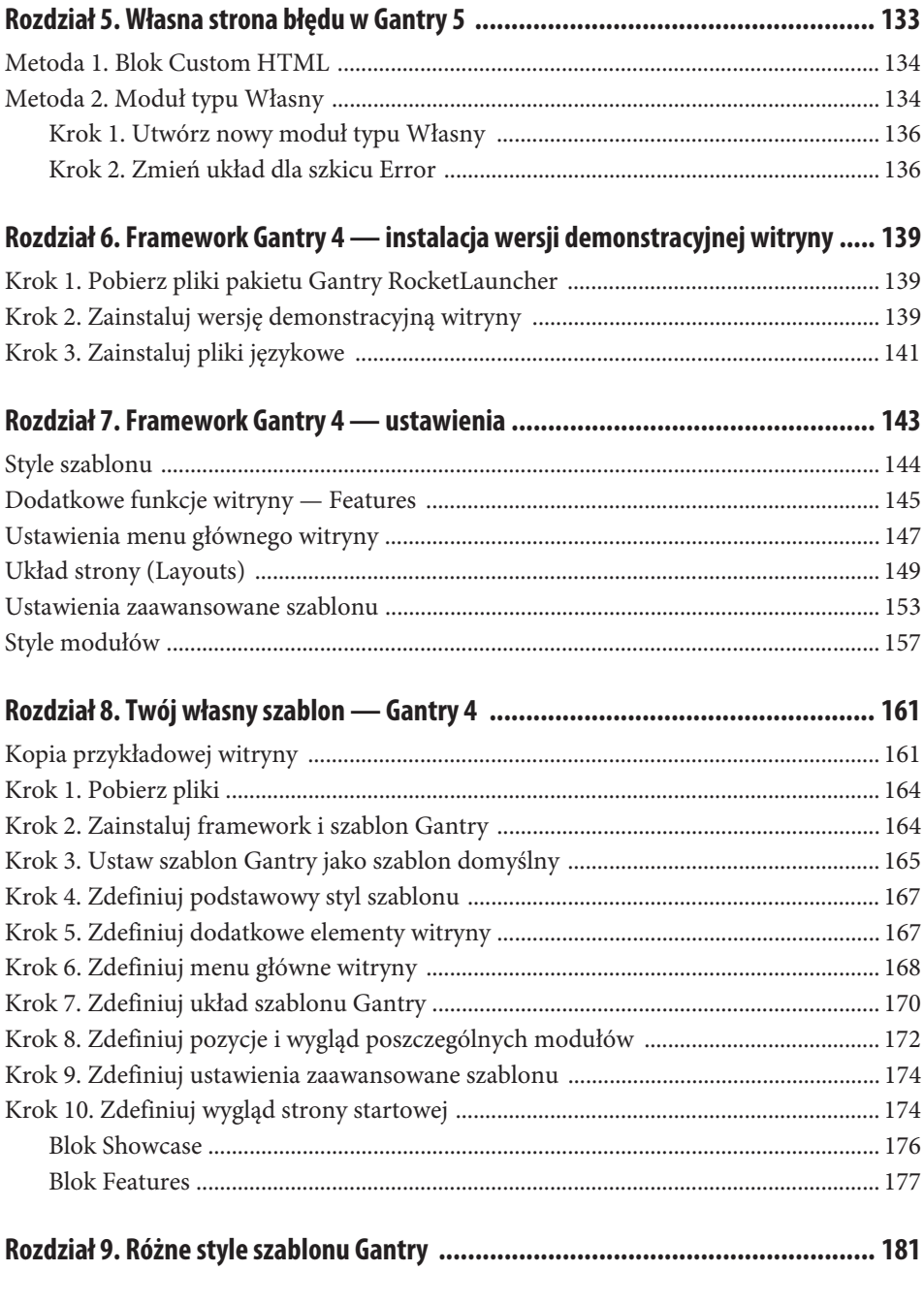

## Rozdział 5. **Własna strona błędu w Gantry 5**

**Po co mi własna strona błędu 404? I co to za błąd?** Często komunikat zwrócony przez serwer obsługujący witrynę niewiele mówi użytkownikowi. Odwiedzający witrynę zastanawiają się wówczas, co tak naprawdę mają zrobić. Pewnie Ty także trafiasz czasami na strony informujące o błędzie. Założę się, że tego typu strony, jak na rysunku 5.1, spotykasz dosyć często!

#### **Not Found**

The requested URL /admin was not found on this server.

Additionally, a 404 Not Found error was encountered while trying to use an ErrorDocument to handle the request.

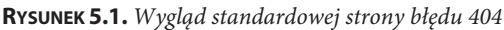

#### **Błąd 404 oznacza, że próbujesz otworzyć stronę lub plik, które nie istnieją!**

A gdyby tak zamiast niejasnego komunikatu pojawiała się strona z konkretnym komunikatem oraz odsyłaczami, które możesz kliknąć, aby powrócić na stronę główną lub ostatnio przeglądaną? A gdyby tak, zamiast nieestetycznej strony, pojawiała się strona z jakąś fajną grafiką?

Zrozumiały komunikat na stronie błędu oraz możliwość podjęcia decyzji poprzez kliknięcie właściwego odsyłacza są ważne dla wszystkich internautów. Znane marki dobrze wiedzą, że trzeba wykorzystać każdą okazję, aby zatrzymać odwiedzającego choćby na chwilę. Być może dzięki temu internauta zainteresuje się proponowaną ofertą  $\odot$ . Jeszcze większe znaczenie ma to dla osób z różnymi niepełnosprawnościami, na przykład niewidomych lub słabowidzących, korzystających z czytników stron.

Jeżeli chcesz wiedzieć, jak w Joomla! wygląda domyślna strona błędu 404 oraz jak wygląda strona błędu wyświetlana w domyślnym szablonie *protostar*, zapraszam do mojego bloga i artykułu *Jak w Joomla! stworzyć własną stronę błędu 404? Metoda 1* (*bit.ly/404-m1*). Znajdziesz w nim także informacje, w jaki sposób utworzyć własny komunikat błędu bazujący na domyślnych plikach systemowych. Niestety, metoda ta wymaga trochę wiedzy na temat języków HTML, CSS czy PHP, więc zapewne nie każdemu przypadnie do gustu  $\odot$ .

W artykule *Jak w Joomla! stworzyć własną stronę błędu 404? Metoda 2* (*bit.ly/404-m2*) poznasz prostszą metodę, która praktycznie nie wymaga umiejętności kodowania.

**Jeżeli w swojej witrynie stosujesz szablony oparte na najpopularniejszych frameworkach, takich jak Gantry 5, to utworzenie własnej strony błędu jest jeszcze prostsze!**

#### **Metoda 1. Blok Custom HTML**

Otwórz panel administracyjny umożliwiający zarządzanie stworzonymi szkicami układów i ustawień szablonu. Panel ten dostępny jest po kliknięciu odnośnika *Outlines* znajdującego się w menu poziomym widocznym w prawym górnym obszarze okna ustawień globalnych frameworka *Gantry 5* oraz ustawieniach wybranego szablonu. W sekcji *System Outlines* kliknij przycisk *Edit* w obszarze szkicu o nazwie *Error*, a następnie kliknij w menu szablonu pozycję *Layout*. Teraz wystarczy, że edytujesz ustawienia bloku *Custom HTML* (kliknij ikonkę koła zębatego) i w polu *Custom HTML* wpiszesz kod z własnymi komunikatami (patrz rysunek 5.2). W moim przykładzie wklejam następujący kod:

```
<h2 class="g-title">Podana strona nie istnieje!</h2>
<p>Podany przez Ciebie adres strony nie istnieje. <br />
Sprawdź, czy ten adres jest prawidłowy. Może jest w nim jakiś błąd, literówka ;-)</p>
<h3 class="g-title" style="text-align: left;">Co jeszcze możesz zrobić?</h3>
<ul style="text-align: left;">
<li>Wróć na <a href="/mojeebooki" title="Strona startowa">Stronę startową</a></li>
<li>Zapoznaj się z <a href="mapa-witryny" title="Mapa strony">Mapa strony</li>
<li><a href="kontakt" title="Napisz do mnie">Napisz do mnie</li>
\frac{2}{u}
```
Zapisz wprowadzone zmiany, klikając przycisk *Apply and Save*, a następnie wpisz nieistniejący adres witryny, np. *mojeebooki/blabla*, i sprawdź, jak wygląda własna strona błędu w szablonie opartym na frameworku *Gantry 5* (patrz rysunek 5.3).

#### **Metoda 2. Moduł typu Własny**

**Czy można jeszcze łatwiej, bez znajomości kodu HTML? Można!**

| Theme: Helium (vs.4.12 / g5_helium)    |                           |                                          |                                                                                       |        | <b>III</b> Outlines<br>$\equiv$ Menu | <b>O</b> About | <b>O</b> Extras v |
|----------------------------------------|---------------------------|------------------------------------------|---------------------------------------------------------------------------------------|--------|--------------------------------------|----------------|-------------------|
| Error                                  | <b>G</b> Styles<br>$\sim$ | $\rho$ <sup>2</sup> Particle<br>af Block | Inheritance                                                                           |        |                                      |                | crontru           |
| <b>Particles</b>                       | Layout                    | O<br>Custom HTML /                       |                                                                                       |        | P Load   B Clear v<br>Save Layout    |                |                   |
| $\alpha$<br>Filter.                    |                           | - Custom HTML                            | <h2 class="q-title">Podana strona nie</h2>                                            |        |                                      | + Undo         |                   |
| Positions<br><b>FR</b> Module Instance | Navigation                |                                          | istniejel<br><p>Podany przez Ciebie adres strony<br/>nie istnieje. &lt; br /&gt;</p>  | ×.     |                                      |                | 十谷                |
| <b>R2 Module Position</b>              | Departy / cool (E)        |                                          | Sprawdż, czy ten adres jest prawidłowy. +<br>Može jest w nim jakiś bład, literówka >} |        | 65% o                                | $\leq$ Social  | $20%$ o           |
| ** DOACHT                              |                           | Process Twig                             | 容                                                                                     | Ð      |                                      |                |                   |
| <b>Page Content</b>                    | Header                    | Process shortcodes                       | Ð                                                                                     | 日      |                                      |                |                   |
| Dysfern Messages<br><b>Particles</b>   | o Custom HTML             |                                          | Apply   Apply and Save                                                                | Cancel |                                      |                | 1007              |
| <b>BLC</b> Branderg                    |                           |                                          |                                                                                       |        |                                      |                |                   |

**RYSUNEK 5.2.** *Zmiana ustawień w bloku Custom HTML w układzie Error, definiującym wygląd strony błędu*

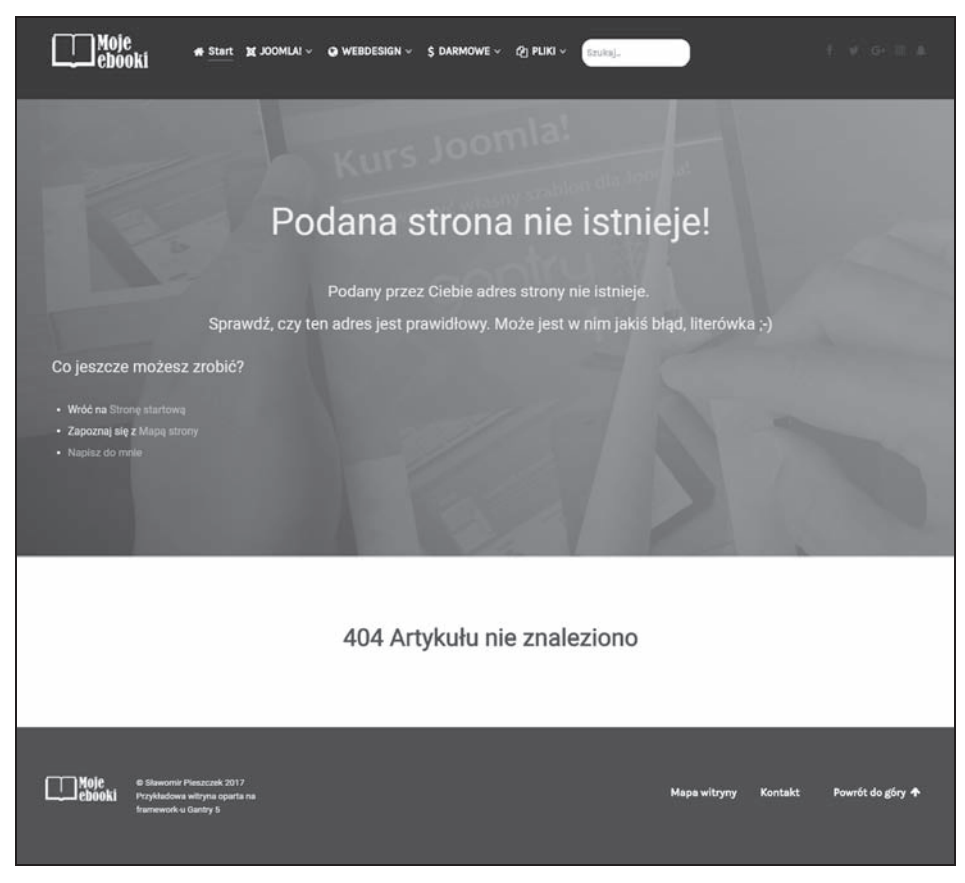

**RYSUNEK 5.3.** *Wygląd strony błędu po modyfikacji bloku Custom HTML w układzie Error*

#### **Krok 1. Utwórz nowy moduł typu Własny**

Otwórz menadżer modułów (menu *Rozszerzenia*/*Moduły*) i kliknij przycisk *Utwórz*, a następnie kliknij odnośnik *Własny*. W polu *Tytuł* wpisz dowolny tytuł modułu, np. *Błąd 404 — Nie ma takiej strony!*, a następnie utwórz treść strony błędów, dodając tekst, odsyłacze lub ciekawą grafikę (patrz rysunek 5.4). W moim przykładzie wykorzystam obraz *blad\_404.jpg* znajdujący się w folderze *images*. Na koniec kliknij przycisk *Zapisz i zamknij*, aby zapisać wprowadzone zmiany i przejść do kolejnego kroku.

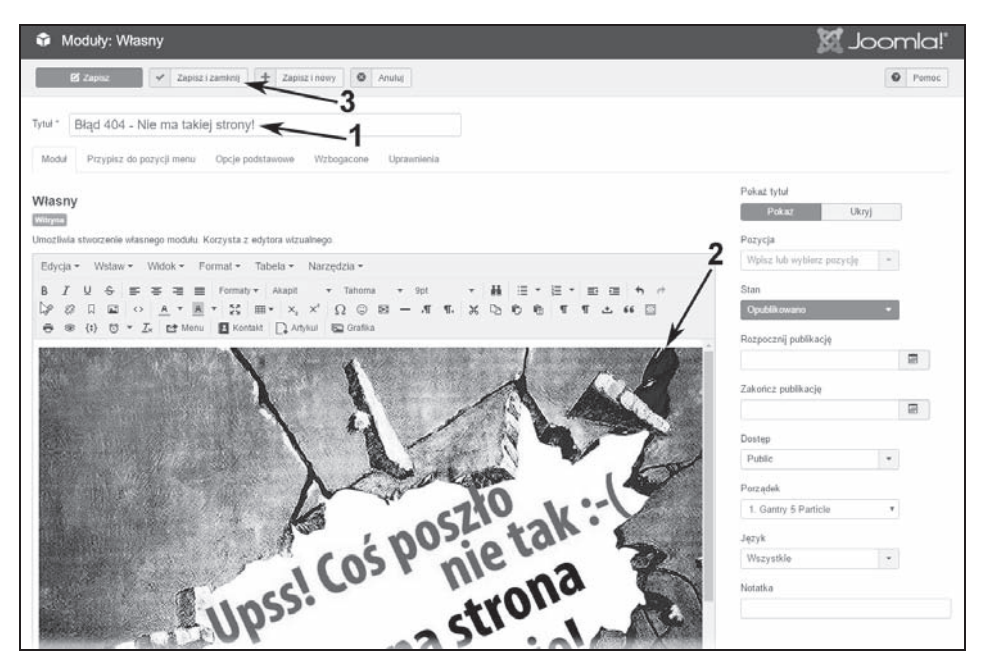

**RYSUNEK 5.4.** *Tworzenie nowego modułu typu Własny*

#### **Krok 2. Zmień układ dla szkicu Error**

Otwórz panel administracyjny umożliwiający zarządzanie stworzonymi szkicami układów i ustawień szablonu oraz edytuj szkic o nazwie *Error* (odnośnik *Outlines*). Podobnie jak w metodzie 1., w sekcji *System Outlines* kliknij przycisk *Edit* w obszarze szkicu o nazwie *Error*, a następnie kliknij w menu szablonu pozycję *Layout*.

Usuń lub wyłącz wyświetlanie bloku *Custom HTML* znajdującego się w sekcji *Header*, a następnie w sekcji *Intro* umieść blok typu *Module Instance* (patrz rysunek 5.5).

Kliknij ikonkę koła zębatego w bloku *Module Instance*, a następnie w oknie modalnym w polu *Module Id* kliknij przycisk *Pick a Module* i w kolejnym oknie wybierz moduł

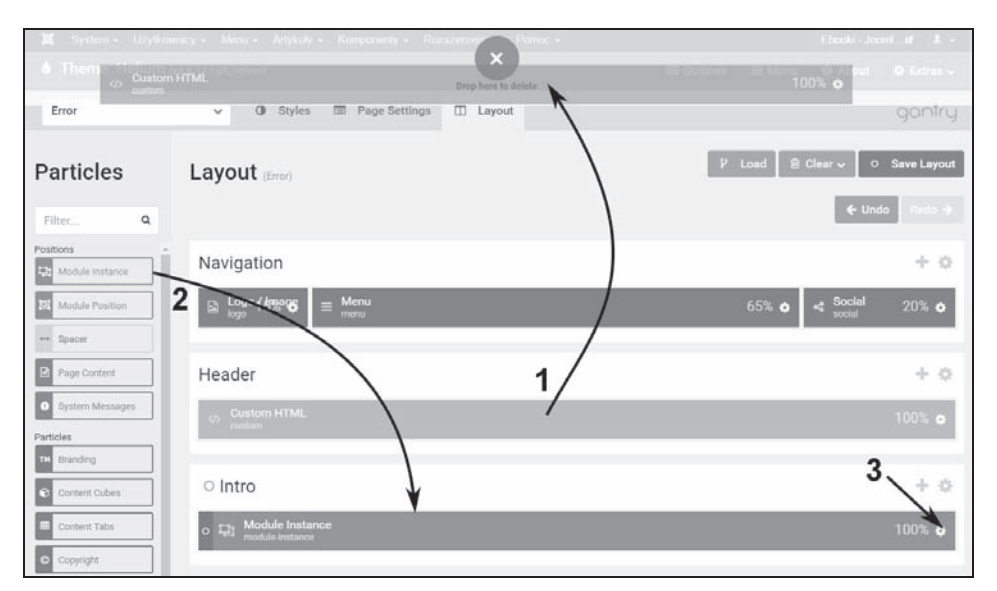

**RYSUNEK 5.5.** *Zmiana układu w szkicu Error, definiującym wygląd strony błędu*

utworzony w kroku 1. (*Błąd 404 — Nie ma takiej strony!*). Zapisz wprowadzone zmiany, klikając przycisk *Apply and Save*, a następnie wpisz nieistniejący adres witryny, np. *mojeebooki/blabla*, i sprawdź, jak teraz wygląda własna strona błędu (patrz rysunek 5.6).

Dołożyłem wszelkich starań, aby materiał dotyczący frameworka *Gantry 5* był aktualny. Pamiętaj jednak, że framework ciągle się rozwija i ewoluuje! Być może, czytając tę książkę, korzystasz już z nowszej wersji zarówno Joomla!, jak i frameworka *Gantry 5*. Mam jednak nadzieję, że uda Ci się dostosować porady zawarte w tej publikacji do własnych potrzeb.

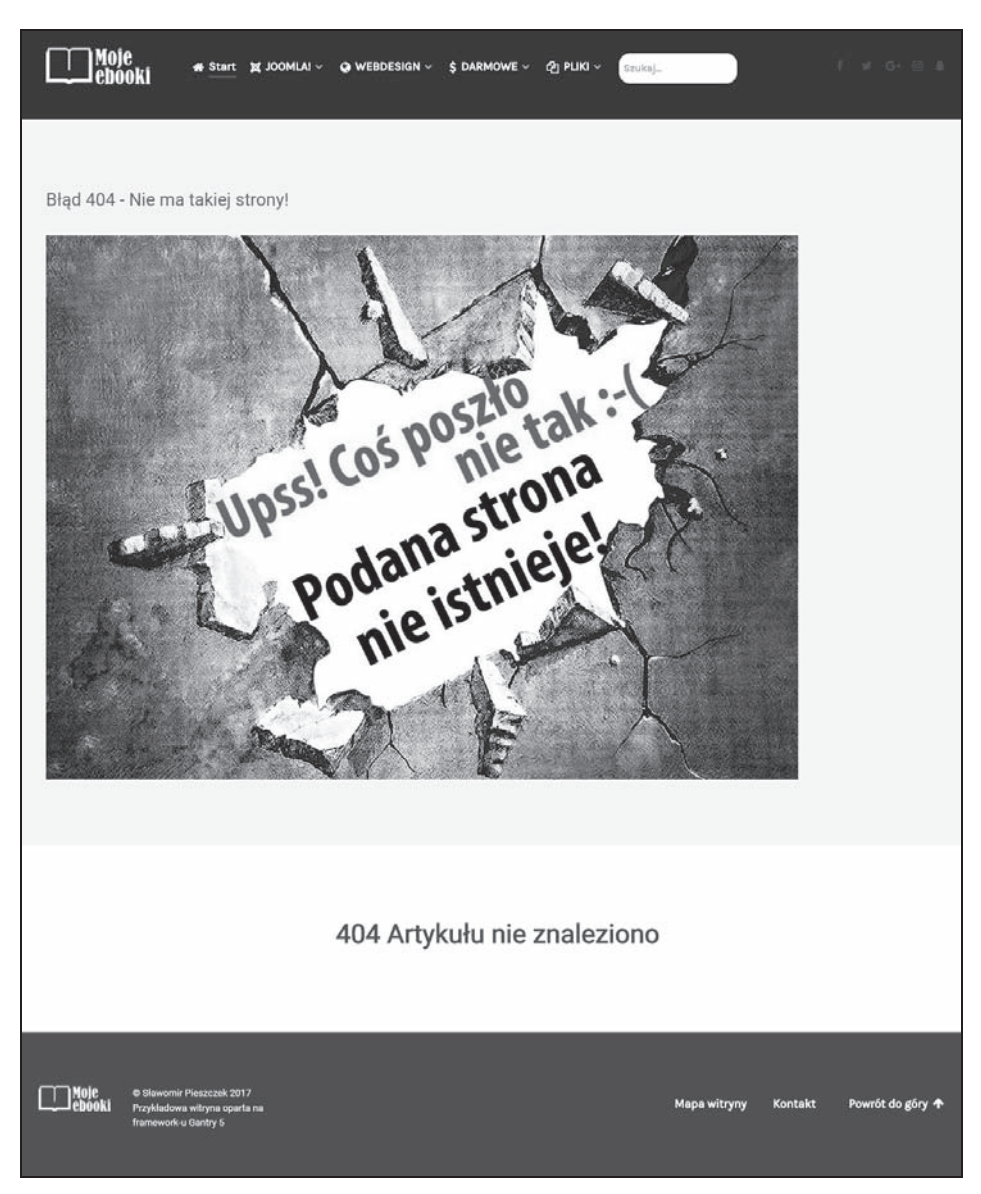

**RYSUNEK 5.6.** *Wygląd strony błędu po modyfikacji w układzie Error*

## **Skorowidz**

#### **A**

**B**

Assignments, 28

blok Branding, 59 Content Cubes, 60, 116, 118 Content Tabs, 62 Copyright, 63 Custom HTML, 64, 134, 135 Customer Testimonials, 117 Date, 64 Features, 114, 177 Horizontal Menu, 65, 105 Intro, 114 Joomla Articles, 66 Logo/Image, 70, 100, 104 Menu, 71 Mobile Menu, 72 Module Instance, 51–54, 126 Module Position, 55 Owl Carousel, 72, 73, 113 Page Content, 58 Showcase, 176 Sidebar, 103 Social, 75 Spacer, 57 System Messages, 58 To Top, 76 błąd 404, 133

#### **C**

CMS, Content Management System, 7 Configuration Styles Breakpoints, 32 Menu, 33 Core Styles Accent Colors, 29 Base Styles, 29 Font Families, 29 Link Colors, 29

#### **D**

dodatkowe elementy witryny, 167 dodawanie klas CSS, 111 domyślna czcionka witryny, 98 domyślne ustawienia elementów, 33 domyślny szablon Helium, 97 układ strony, 45 układ szablonu, 101 układ szablonu Hydrogen, 130 dostęp do menadżera szablonów, 27 do opcji konfiguracyjnych, 27 dziedziczenie, 123

#### **E**

edytor menu, 79 elementy podrzędne menu, 84, 109

#### **F**

framework Gantry 4, 139 Gantry 5, 15 funkcje dodatkowe witryny, 145

#### **G**

Gantry 4 dodatkowe elementy, 167 Features, 145 instalacja wersji demonstracyjnej, 139 Layouts, 149 menu główne, 168 opcje konfiguracyjne, 147 pliki frameworka, 140 style modułów, 157 style szablonu, 144, 167 układ szablonu, 170 ustawienia, 143 ustawienia menu głównego, 147 ustawienia zaawansowane, 153, 174 własny szablon, 161 wygląd modułów, 172 wygląd strony startowej, 174 Gantry 5, 15 edytor menu, 80 ustawienia globalne, 25 ustawienia wybranego szablonu, 25 własna strona błędu, 133 własny szablon, 87 zarządzanie wieloma szablonami, 121

#### **I**

import tabel, 90 instalacja frameworka Gantry 5, 91 frameworka Gantry 4, 164 plików językowych, 141 szablonu Helium, 91 szablonu Hydrogen, 127 wersji demonstracyjnej witryny, 15, 139 instalator Joomla!, 18, 19

#### **J**

JAMP, 162

#### **K**

karta Features, 145 klasy CSS, 110 dla modułu, 110 dla tytułu modułu, 110 kod SVG, 104 kopia witryny, 87, 161

#### **L**

Layout, 28, 43, 149

#### **Ł**

ładowanie predefiniowanych ustawień, 46

#### **M**

Mainbar Module Instance, 125 menadżer szablonów, 27 menu główne, 108, 110, 147, 168 szablonu Hydrogen, 131 witryny, 105 moduł, 172 Feature Focus, 157 LESS is More, 154 typu Własny, 134, 136

#### **O**

odnośnik Outlines, 77 opcja Display Component, 156 Page Suffix, 157 opcje konfiguracyjne bloku Module Instance, 53 szablonu, 27, 30

#### **P**

Page Settings, 28, 39 pakiet Gantry RocketLauncher, 139 Helium RocketLauncher, 15 Particle Default, 28, 33, 99 Branding, 34 Content Cubes, 35 Content Tabs, 36 Copyright, 36 Custom HTML, 36 Date, 36 Horizontal Menu, 36 Joomla Articles, 34 Logo/Image, 37 Menu, 37 Mobile Menu, 38 Owl Carousel, 38 Social, 38 To Top, 38 pasek boczny Particles, 46 pliki językowe, 21, 141 pakietu Gantry RocketLauncher, 139 pobieranie plików frameworka, 91, 140, 164 predefiniowane ustawienia, 46 przypisywanie ikonki, 169 przyrostki klas CSS, 158, 159

#### **R**

rodzaje szkiców układów, 77

#### **S**

Section Styles Above Styles, 31 Expanded Styles, 32 Features Styles, 31 Footer Styles, 32 Header Styles, 31 Intro Styles, 31 Navigation Styles, 31 Offcanvas Styles, 32 Testimonials Styles, 32 Utility Styles, 31

sekcja Accent Colors, 122, 123 Assets, 41 Body Attributes, 40 Configuration Styles, 32 Core Styles, 29 Expanded, 118 Footer Styles, 123, 125 Header, 112 Header Styles, 122 Link Colors, 122, 125 Mainbar, 104, 125 Mainbody Enabled, 156 Navigation Styles, 122, 125 Particle Default, 34 Position Defaults, 39 Section Styles, 29 Sidebar, 103, 131 Styles, 28 Top Positions, 151 siatka Bootstrap, 150 slider, 114 Slider Owl Carousel, 112 strona błędu 404, 133 startowa, 111 styl szablonu, 28, 96, 121, 144, 167 Body Attributes, 40 Configuration Styles, 32 Core Styles, 29 Gantry, 181 Particle Default, 34 Position Defaults, 39 Section Styles, 29 style modułów, 157 Styles, 28 system zarządzania treścią, 7 szablon domyślny, 95, 165 Helium, 91, 95 domyślny układ, 28 Hydrogen, 127 domyślny układ, 130 instalacja, 127 menu główne, 131 ustawienia globalne, 127

szkic Error, 136 zmiana układu, 137 szkice standardowe, 77 systemowe, 78 układu, 77

#### **Ś**

środowisko JAMP, 162

#### **T**

tryb pracy szablonu, 85 produkcyjny, 84 rozwoju, 84 tworzenie bazy danych, 89 kopii szkicu, 122 kopii układu szablonu, 122 szablonu, 91 szkicu, 78

#### **U**

układ Base Outline, 50 bazowy szablonu Hydrogen, 130 blogowy, 151 dla szkicu Error, 136 lewostronny, 151 strony, 43, 149 szablonu, 170 domyślny, 101 tradycyjny, 151 witryny blogowy, 49, 152 lewostronny, 153 oparty na trzech kolumnach, 47 ustawienia domyślne strony, 100 elementów witryny, 33, 99 frameworka Gantry 4, 143 Gantry 5, 25

globalne, 25 bloku Logo/Image, 100 szablonu, 96, 102 szablonu Hydrogen, 127 menu głównego, 147 strony, 39 szablonu, 26 wybranego szablonu, 25 zaawansowane szablonu, 153, 174 usuwanie bloków, 45, 112 dziedziczenia, 123 elementu, 43 kodu SVG, 104

#### **W**

wersja demonstracyjna witryny, 15, 139 wiersz Enable ID, 148 Menu Control, 147 Module Cache, 148 Position, 147 Responsive Menu, 148 Select a Menu, 147 własna strona błędu, 133 własny szablon, 87, 161 wygląd bloku Content Cubes, 118 dwóch szablonów, 129 modułów, 109, 110, 172 slidera, 114 strony błędu, 135, 138 strony startowej, 111, 174 wyświetlanie elementów podrzędnych menu, 84, 109 pozycji menu, 108

#### **Z**

zarządzanie szablonami, 121 zmiana układu w szkicu Error, 137 ustawień sekcji Sidebar, 131

# PROGRAM PARTNERSKI

GRUPY WYDAWNICZEJ HELION

1. ZAREJESTRUJ SIĘ 2. PREZENTUJ KSIĄŻKI **3. ZBIERAJ PROWIZJĘ** 

Zmień swoją stronę WWW w działający bankomat!

#### Dowiedz się więcej i dołącz już dzisiaj! http://program-partnerski.helion.pl

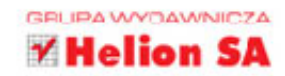

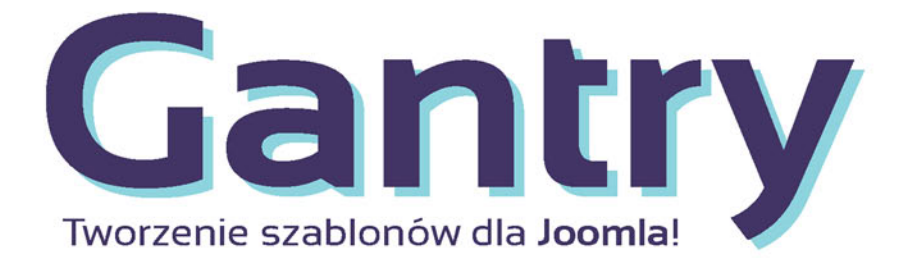

Joomla! jest dziś jednym z najpopularniejszych na świecie systemów zarządzania treścią. Napędza ogromną liczbę rozmaitych serwisów WWW, począwszy od prostych stron osobistych, a skończywszy na rozbudowanych aplikacjach korporacyjnych. System zawdziecza to prostocie konfiguracji i używania, lecz również przeogromnym możliwościom dostosowania wygladu serwisów do indywidualnych potrzeb użytkownika. Takie efekty można osiągnać dzięki zastosowaniu szablonów. Co jednak możesz zrobić, jeśli nie dysponujesz wiedza na temat tworzenia szablonów?

#### To proste — wystarczy sięgnąć po naszą książkę, która prak-

tycznie i w przystępny sposób pokaże Ci, jak krok po kroku budować własne szablony za pomocą frameworków Gantry 4 i Gantry 5. Dowiesz się z niej, jak definiować ustawienia szablonów i projektować ich układy, jak zmieniać istniejące szablony i kreować zupełnie nowe, a także jak zarządzać wieloma szablonami w ramach jednej witryny i korzystać z różnych stylów. A wszystko to podane jest prostym językiem, bez nadmiaru teorii czy konieczności kończenia studiów informatycznych.

#### Wyjdź poza standardowy szablon i sięgnij po Gantry!

- Instalacja witryn z szablonami wykorzystującymi Gantry 4 i Gantry 5
- Dokładny opis wszystkich funkcji Gantry 4 i Gantry 5
- Tworzenie i konfiguracja domyślnego szablonu witryny
- Tworzenie i konfiguracja szablonu strony startowej
- Zarzadzanie własnymi szablonami korzystającymi z Gantry 4 i Gantry 5
- " Tworzenie i konfiguracja własnej strony błędu w Gantry 5

#### Twórz własne szablony z frameworkiem Gantry!

## lelio

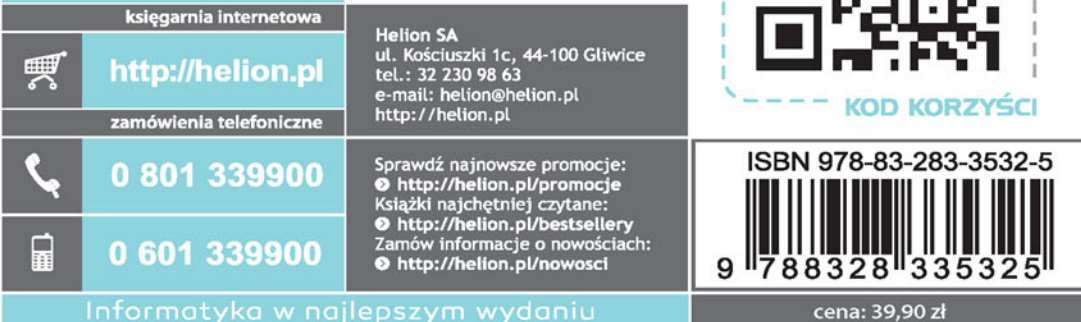

sięgnij po WIĘCEJ